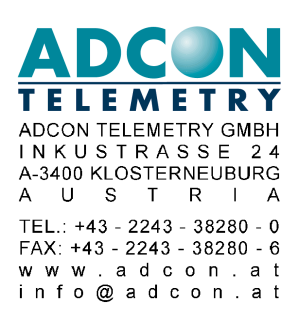

# **LiveData V2.0 Benutzerhandbuch**

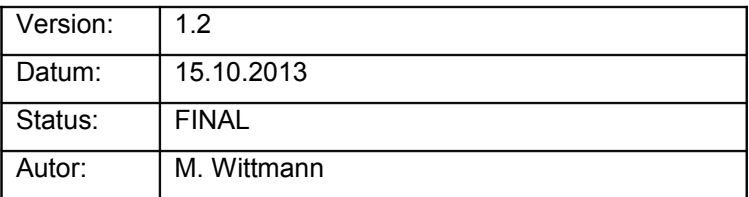

© 2013 Adcon Telemetry GmbH

This document contains information confidential to Adcon Telemetry GmbH. Enclosure to third parties is prohibited. Neither the whole nor any part of the information contained herein may be reproduced in any material form.

### Change log

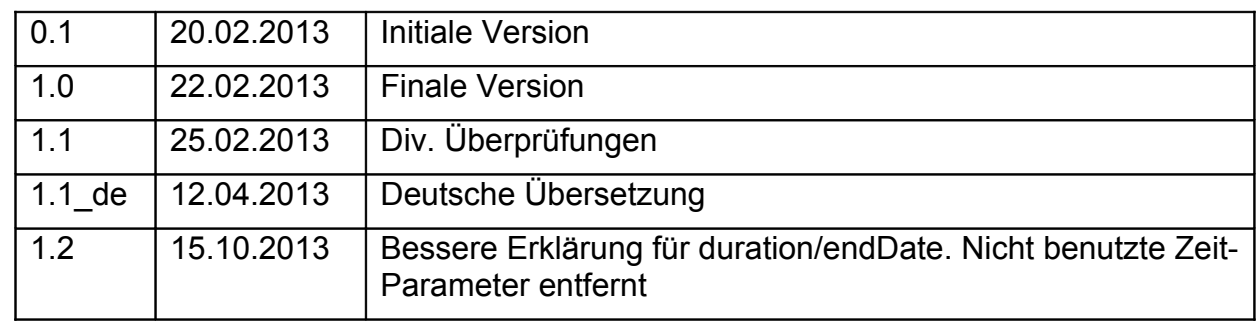

#### Inhaltsverzeichnis

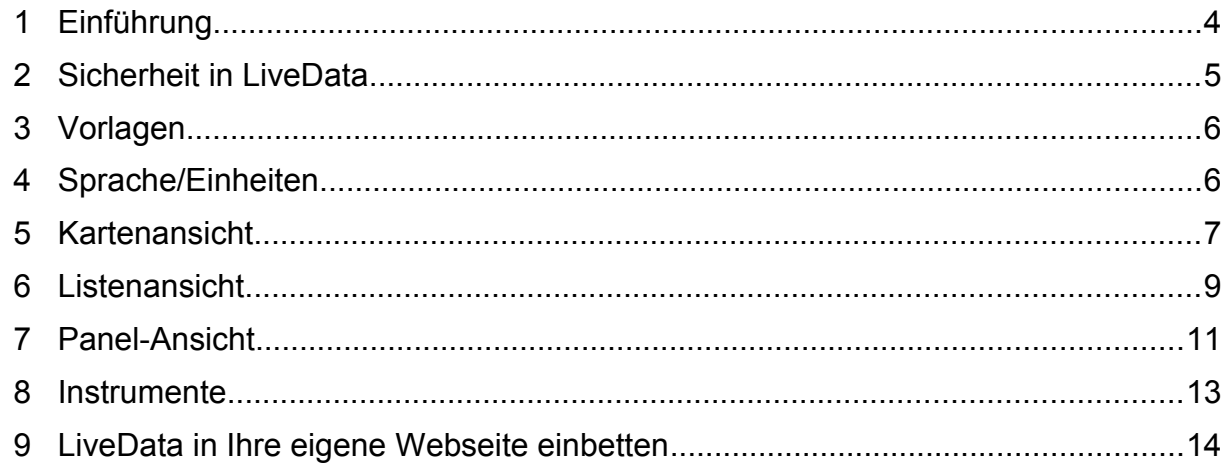

## **1 EINFÜHRUNG**

LiveData ist ein Feature, welches in addVANTAGE Pro 6.1 eingeführt wurde. Sie können LiveData verwenden, um Daten in einem Graphischen User Interface (GUI) darzustellen, ohne sich in addVANTAGE Pro einloggen zu müssen. Alle LiveData-Ansichten sind mittels einer URL (Internet-Adresse) und seiner Parameter konfigurierbar. Diese Parameter werden in diesem Dokument erklärt.

Sie können keine addVANTAGE-Pro-Einstellungen mittels LiveData verändern.

Mit der neuen LiveData 2 haben Sie nun noch mehr Möglichkeiten, die Daten darzustellen und die LiveData-Einstellungen sind nun mit der Maus anklickbar. Es ist nicht mehr notwendig, die Parameter händisch in die Adressleiste einzugeben.

LiveData besteht aus drei Ansichten:

- Kartenansicht: Zeigt alle "aktuellen" Nodes auf einer Google-Maps-Karte an. Dafür wird eine bestimmte URL verwendet, wie etwa http://demo.adcon.at:8080/livedata/map.isf Es ist sehr praktisch, wenn Sie ein Lesezeichen auf die Kartenansicht setzen, damit Sie schneller in die LiveData gelangen können.
- Listenansicht: Listet alle "aktuellen" Nodes, inklusive Zeitstempel und div. Messdaten, auf. Die Liste ist unter folgender URL verfügbar: <http://demo.adcon.at:8080/livedata/list.jsf>
- Panel-Ansicht: Zeigt die Werte einer einzelnen Station in einer Registerkarten-Darstellung an. Hier ein Beispiel für diese Ansicht: http://demo.adcon.at:8080/livedata/collection.jsf?node=88

Alle Ansichten können auch in Ihre eigenen Webseiten eingebettet werden. Da LiveData keine Popups verwendet, haben Sie auch keine Probleme mit Popup-Blockern. Alle Ansichten verwenden JavaScript.

## <span id="page-4-0"></span>**2 SICHERHEIT IN LIVEDATA**

LiveData erlaubt es Benutzern, die Messdaten anzusehen, ohne sich einzuloggen. Daher ist es notwendig, LiveData die Information zukommen zu lassen, welche Nodes in LiveData angezeigt werden dürfen und welche nicht. Diese Einstellung wird innerhalb der addVANTAGE Pro festgelegt.

Sie können den Eigenschaften-Dialog (s. rechts) öffnen, indem Sie sich in addVANTAGE Pro einloggen und den Node, den Sie öffentlich machen möchten, mit der rechten Maustaste anklicken. Wählen Sie aus dem Menü den Eintrag "Eigenschaften". Im Reiter "Sicherheit", aktivieren Sie "**Ausserhalb der addVANTAGE Pro erreichbar**" und danach auf "**Auf alle Child-Nodes übernehmen**". Danach klicken Sie auf OK. Von nun an kann jeder die Daten dieses

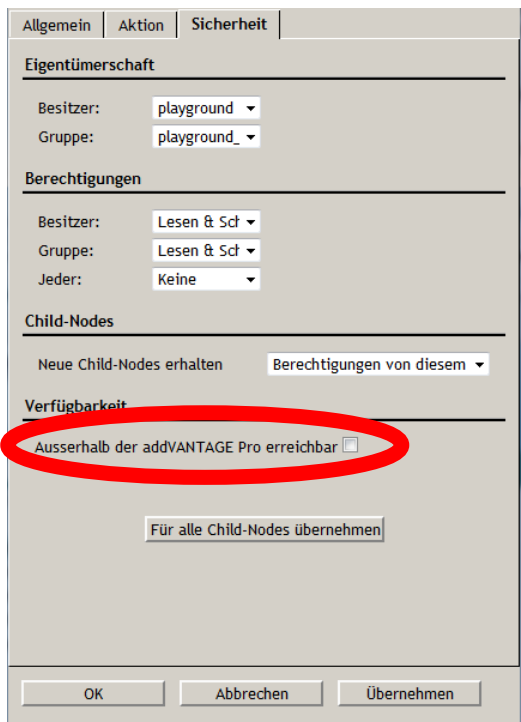

Nodes in LiveData sehen, ohne sich einloggen zu müssen.

In addVANTAGE Pro 6.2 hat Adcon einen zweiten Weg eingebaut, um die Nodes in LiveData anzusehen. Die Benutzer können sich nun auch in LiveData mit dem selben Benutzernamen und Passwort wie in addVANTAGE Pro einloggen. Wenn sich der Benutzer in LiveData einloggt, kann er die gleichen Nodes sehen, die er auch in addVANTAGE Pro sehen würde. Bitte beachten Sie, dass wenn Sie einen Node nicht in LiveData sehen können, es möglicherweise nicht nur an fehlenden Leserechten liegen kann, sondern auch daran, dass der gewünschte Node nicht in der ausgewählten Vorlage zu finden ist (siehe [\)](#page-5-0)

Weiters beachten Sie, dass Bereiche ("Areas") immer als öffentlich verfügbar angesehen werden, um die Verwendung von LiveData zu vereinfachen. Wenn Sie also daher die Node-ID eines Bereichs angeben, wird LiveData versuchen, alle öffentlichen Nodes in diesem Bereich aufzulisten und zu verwenden.

## <span id="page-5-0"></span>**3 VORLAGEN**

In LiveData werden nicht alle Sensoren, die an einem Node hängen, automatisch angezeigt. Stattdessen werden die Sensoren nach sog. Vorlagen gefiltert.

Eine Vorlage definiert:

- Den Node, der in der aktuellen Ansicht aufgelistet werden soll (z.B. ist es eine Wetterstation oder ein Apfel?)
- Die Typen von Sensoren, die angezeigt werden sollen

Standardmäßig wird beim Öffnen einer Liste oder Karte die Wettervorlage verwendet.

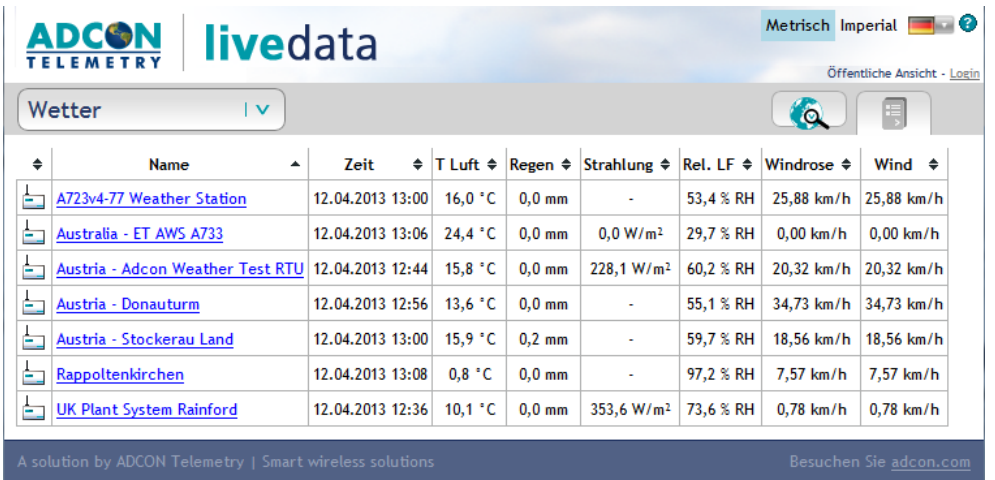

Wenn Sie eine Vorlage hinzufügen oder ändern möchten, können Sie die zugehörige .xml-Datei in folgendem Ordner hinzufügen oder löschen:

<addvantage-pro>\webapps\ROOT\WEB-INF\livedata\

### **4 SPRACHE/EINHEITEN**

In LiveData können Sie die Daten in verschiedenen Sprachen und im metrischen oder US-amerikanischen System darstellen.

Standardmäßig wird die Sprache verwendet, die im Browser eingestellt ist. Wenn Sie sich in LiveData einloggen (siehe [Sicherheit in](#page-4-0) [LiveData\)](#page-4-0), wird die Sprache verwendet, die in addVANTAGE Pro für diesen

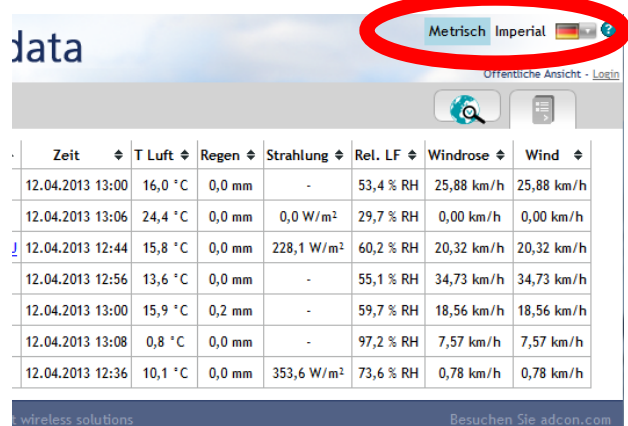

Benutzer eingestellt ist. Zu guter Letzt, wenn Sie die Sprache händisch aus der Liste rechts oben auswählen, wird diese Sprache verwendet, egal, ob Sie eingeloggt sind oder nicht.

Die Auswahl zwischen metrischem und US-amerikanischem System funktioniert gleichartig.

**Beachten Sie:** die Einstellung "Benutzerdefiniert" wird in LiveData als **Metrisch** interpretiert

Sie können jederzeit das Einheitensystem, das Sie verwenden möchten, oben rechts auf der Seite auswählen.

### **5 KARTENANSICHT**

In der Kartenansicht sehen Sie alle Nodes, die auf die ausgewählte Vorlage zutreffen. Die folgenden Filterregeln treffen auf die angezeigten Nodes zu:

- der Node ist als "öffentlich sichtbar" markiert
- Bereiche sind automatisch "öffentlich sichtbar"
- Wenn Sie in LiveData eingeloggt sind, können Sie die gleichen Nodes wie in der addVANTAGE Pro sehen.

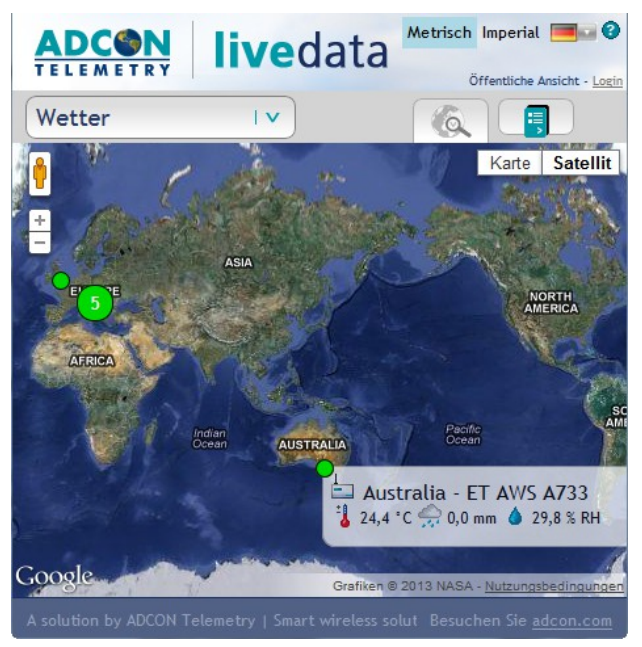

Wenn Sie die Node-ID eines Bereichs als URL-Parameter übergeben, können Sie LiveData rekursiv in diesem Bereich nach Nodes suchen lassen, die der ausgewählten Vorlage entsprechen. Wenn ein Node nach oberen Filterregeln sichtbar ist, wird er auf der Karte dargestellt.

Wenn Sie Ihren Mauszeiger über den Node bewegen, werden Sie sehen, dass sich dieser in eine kleine Hand verwandelt. Wenn Sie jetzt klicken, können Sie eine "Kurzinfo" über diesen Node sehen. Diese beinhaltet die aktuellen Daten, die anhand der ausgewählten Vorlage gefiltert werden. Sie können rechts unten auf "Mehr..." klicken, damit gelangen Sie in die Panel-Ansicht des Nodes. Die ausgewählte Vorlage wird mit übernommen.

Beachten Sie, dass wenn Sie nicht eingeloggt sind, wird die Position des Nodes leicht verändert, um die tatsächliche Position des Nodes geheim zu halten. Dieses Feature hilft, die Daten Ihres Unternehmens zu schützen, indem die echte Position Ihrer Stationen nicht bekannt wird.

#### **URL-Schema:** *addVANTAGE url***/livedata/map.jsf?node=***node\_ID*

Optionale Parameter:

#### **&template**=*Vorlagenname*

Dieser Parameter bezeichnet die Vorlage, welche verwendet wird, um die Nodes und deren Daten zu filtern. Da die Liste an Vorlagen ständig wächst, ist es nicht möglich, diese hier anzugeben. Die beste Methode ist die, die Vorlage aus der Liste der verfügbaren Vorlagen auszuwählen und dann für Ihre Zwecke weiterzuverwenden.

#### **&locale**=de | el | en | es | fr | it | pt | sv | tr | ru

Wenn Sie diesen URL-Parameter verwenden, wird die ausgewählte Sprache angezeigt, egal ob Sie eingeloggt sind oder nicht.

#### **&units**=metric | imperial

### **6 LISTENANSICHT**

Als Alternative zur Kartenansicht können Sie auch die Liste verwenden, welche zum Beispiel unter <http://demo.adcon.at:8080/livedata/list.jsf> verfügbar ist. Wenn Sie ein mobiles Gerät oder eine langsame Internetverbin-dung haben, werden Sie diese Listenansicht bevor-zugen, da

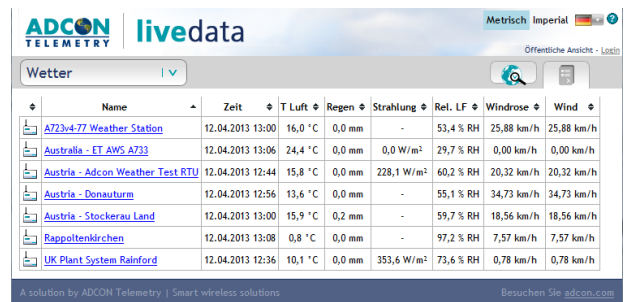

weniger Daten über die Leitung gehen als bei der Kartenansicht.

Die URL-parameter sind die gleichen wie bei der Kartendarstellung.

Wählen Sie einen Node, um diesen in der Panel-Ansicht anzuzeigen. Diese Ansicht wird in [Panel-Ansicht](#page-10-0) beschrieben.

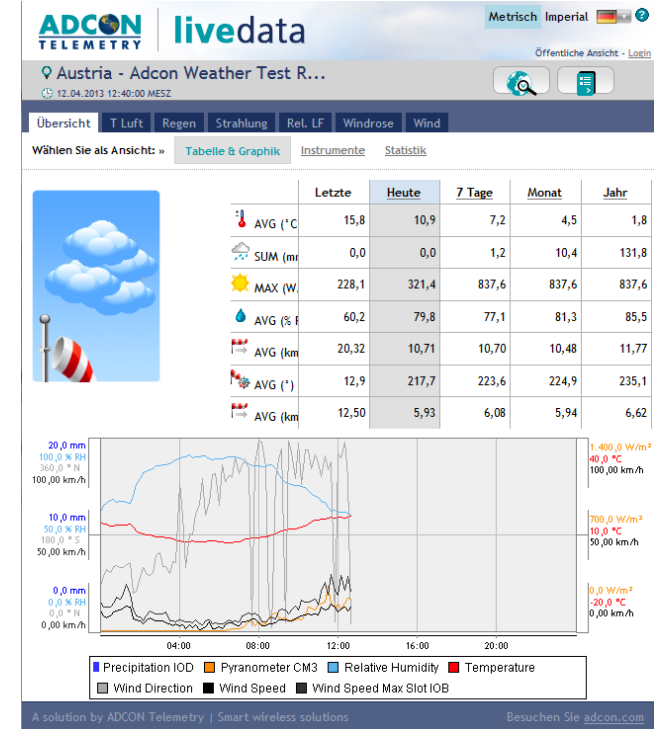

#### **URL-Schema:** *addVANTAGE url***/livedata/list.jsf?node=***node\_ID*

Optionale Parameter:

#### **&template**=*Vorlagenname*

Dieser Parameter bezeichnet die Vorlage, welche verwendet wird, um die Nodes und deren Daten zu filtern. Da die Liste an Vorlagen ständig wächst, ist es nicht möglich, diese hier anzugeben. Die beste Methode ist die, die Vorlage aus der Liste der verfügbaren Vorlagen auszuwählen und dann für Ihre Zwecke weiterzuverwenden.

#### **&locale**=de | el | en | es | fr | it | pt | sv | tr | ru

Wenn Sie diesen URL-Parameter verwenden, wird die ausgewählte Sprache angezeigt, egal ob Sie eingeloggt sind oder nicht.

#### **&units**=metric | imperial

### <span id="page-10-0"></span>**7 PANEL-ANSICHT**

Die Panel-Ansicht zeigt die Daten eines einzelnen Nodes. Die Sensoren werden anhand der ausgewählten Vorlage gefiltert.

Die Panel-Ansicht besteht aus einer Übersicht und einer Reihe von Reitern, die die Daten der Sensoren anzeigen. Die Übersicht zeigt versch. interessante Sensorwerte an, sowie eine Trendkurve. Sie können die Spaltenüberschriften der Tabelle anklicken, um versch. Zeitintervalle für den Trend anzuzeigen. Zum Beispiel klicken Sie auf "Monat" um den Trend als Monatsdarstellung anzuzeigen.

Sie können zwischen Tabelle & Graphik, Instrumente und Statistik umschalten. Klicken Sie auf die Instrumenten-Ansicht, werden die aktuellen Sensorwerte als Instrumente dargestellt.

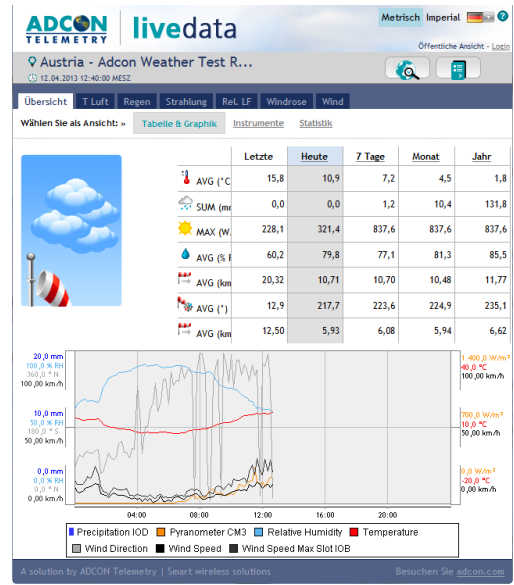

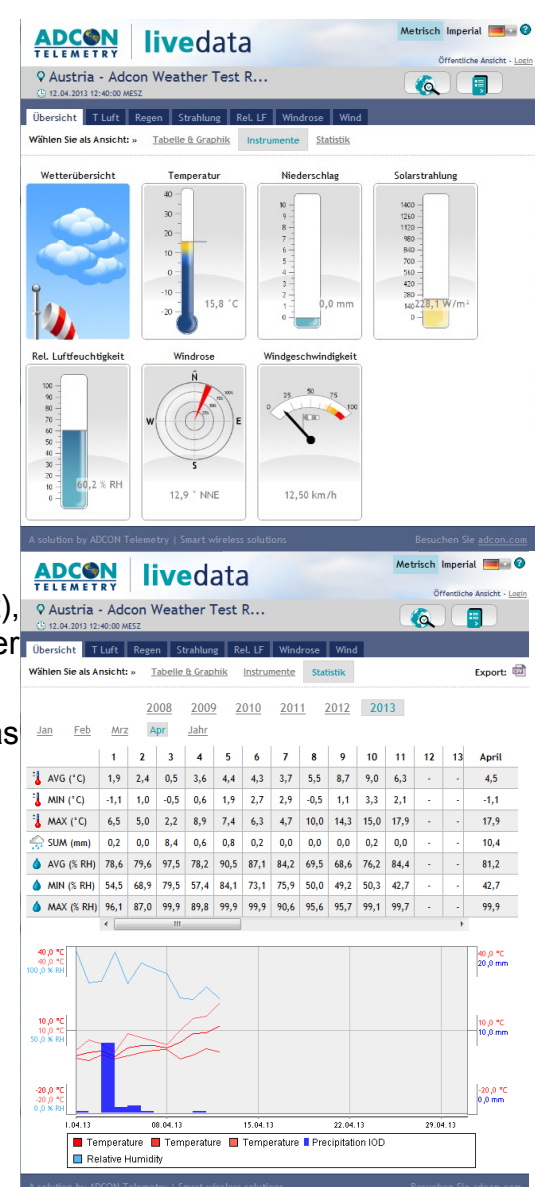

Wählen Sie die Statistik aus (welche dzt. nur für die Wetter-Vorlage verfügbar ist), V Austria - Adcon Weather Test R.. bekommen Sie eine statistische Information der Temperatur, Luftfeuchte und Nieder-schlag.

Wählen Sie ein Jahr oder Monat, um das **Jahr** Ree Mar Jahr angezeigte Zeitintervall zu verändern.

#### **URL schema:** *addVANTAGE url***/livedata/collection.jsf?node=***node\_ID*

Optionale Parameter:

#### **&endDate**=*YYYYMMDDThh:mm:ss*

Dieser Parameter definiert das Enddatum des Zeitintervalls, das Sie in LiveData sehen möchten. Als Standard wird der aktuelle Tag/Uhrzeit angenommen.

Das Datum wird im ISO-8601-Format angegeben, z.B.:

endDate=20101014T00:00:00

#### **&template**=*Vorlagenname*

Dieser Parameter bezeichnet die Vorlage, welche verwendet wird, um die Nodes und deren Daten zu filtern. Da die Liste an Vorlagen ständig wächst, ist es nicht möglich, diese hier anzugeben. Die beste Methode ist die, die Vorlage aus der Liste der verfügbaren Vorlagen auszuwählen und dann für Ihre Zwecke weiterzuverwenden.

#### **&locale**=de | el | en | es | fr | it | pt | sv | tr | ru

Wenn Sie diesen URL-Parameter verwenden, wird die ausgewählte Sprache angezeigt, egal ob Sie eingeloggt sind oder nicht.

#### **&units**=metric | imperial

### **8 INSTRUMENTE**

Das Instrument ist ein einfaches Bild (.png), welches die Sensordaten anzeigt, die Sie in der URL ausgewählt haben.

Da das Einstellen der URL ziemlich zeitaufwendig ist, empfehlen wir, ein bestehendes Instrument in einer LiveData-Ansicht anzuzeigen (z.B. Temperatur). Dort klicken Sie mit der rechten Maustaste auf das Instrument und wählen "Grafik anzeigen". Dann sind die meisten Einstellungen bereits vorgegeben und Sie müssen sie nur mehr abändern.

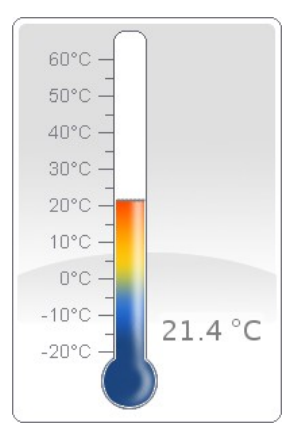

#### **URL-Schema:** *addVANTAGE url/instruments***?node=***node\_ID*

Optionale Parameter:

#### **&template**=*Vorlagenname*

Dieser Parameter bezeichnet die Vorlage, welche verwendet wird, um die Nodes und deren Daten zu filtern. Da die Liste an Vorlagen ständig wächst, ist es nicht möglich, diese hier anzugeben. Die beste Methode ist die, die Vorlage aus der Liste der verfügbaren Vorlagen auszuwählen und dann für Ihre Zwecke weiterzuverwenden.

#### **&duration**=*Dauer*

Die Dauer wird verwendet, um Durchschnitt/Summe der Werte zu berechnen. Die Dauer kann als Nummer und Einheit angegeben werden. Verwenden Sie folgende Werte als Zeiteinheit:

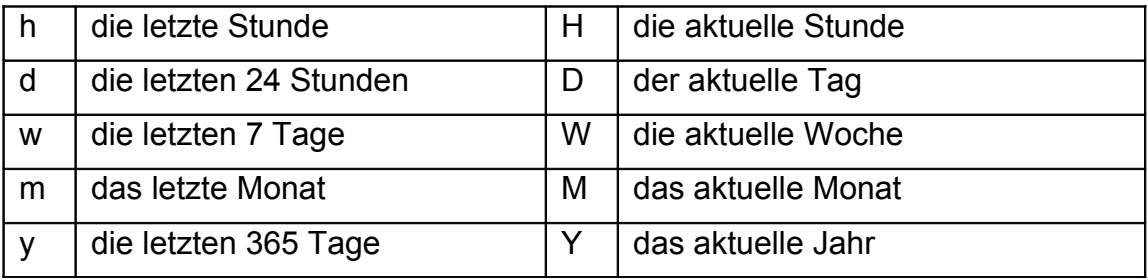

Beispiele: D, H, 12h, 3d, oder 5w.

#### **&locale**=de | el | en | es | fr | it | pt | sv | tr | ru

Wenn Sie diesen URL-Parameter verwenden, wird die ausgewählte Sprache angezeigt, egal ob Sie eingeloggt sind oder nicht.

#### **&units**=metric | imperial

### **9 LIVEDATA IN IHRE EIGENE WEBSEITE EINBETTEN**

LiveData wurde so designt, sodass Sie Teile davon in Ihre Webseite einbetten können. Auf den vorigen Seiten wurde erklärt, welche URL-Parameter die div. Ansichten zur Verfügung stellen. Unten sind einige Beispiele aufgelistet, wie Sie LiveData in Ihre Webseite einbetten können.

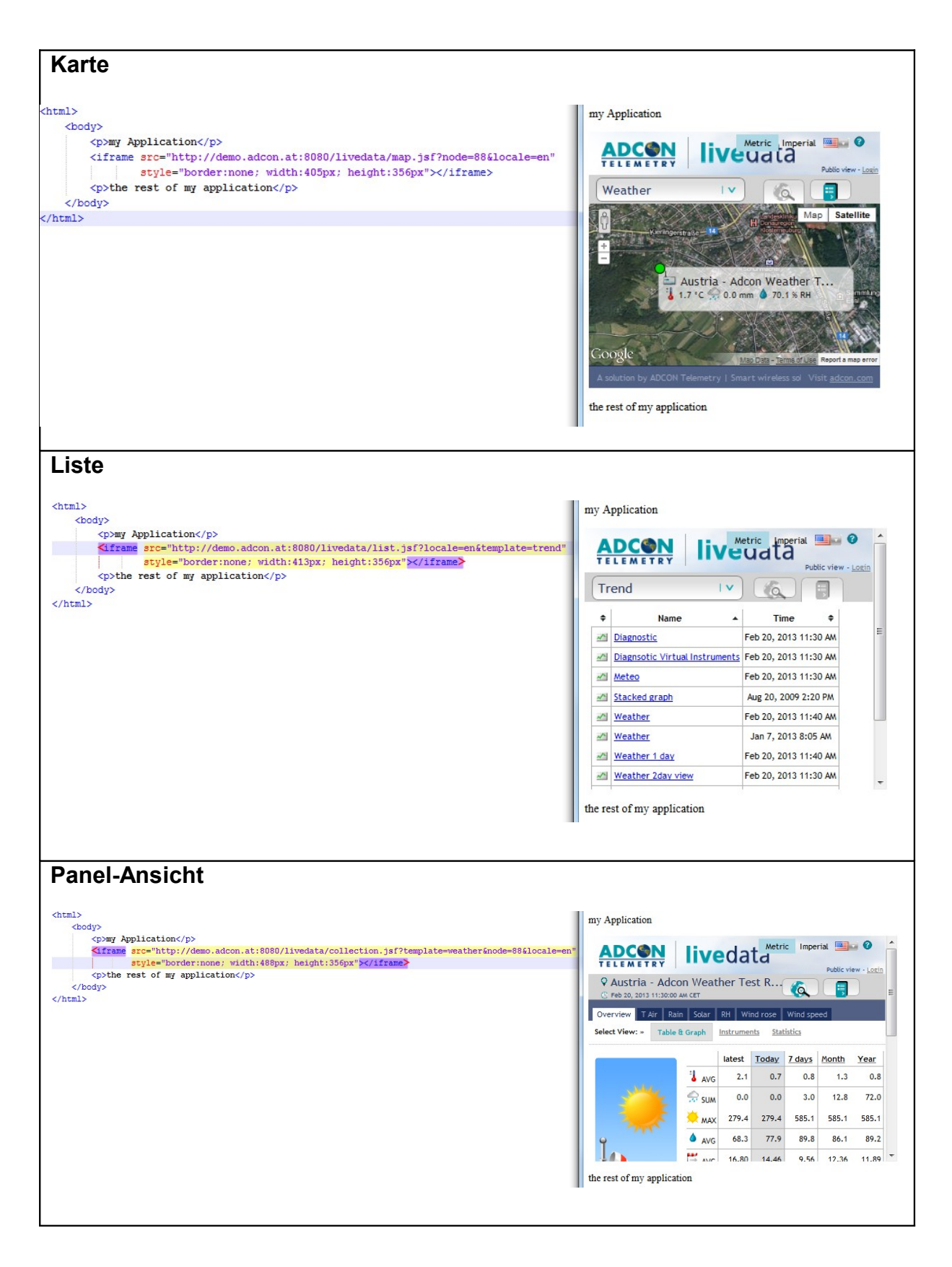

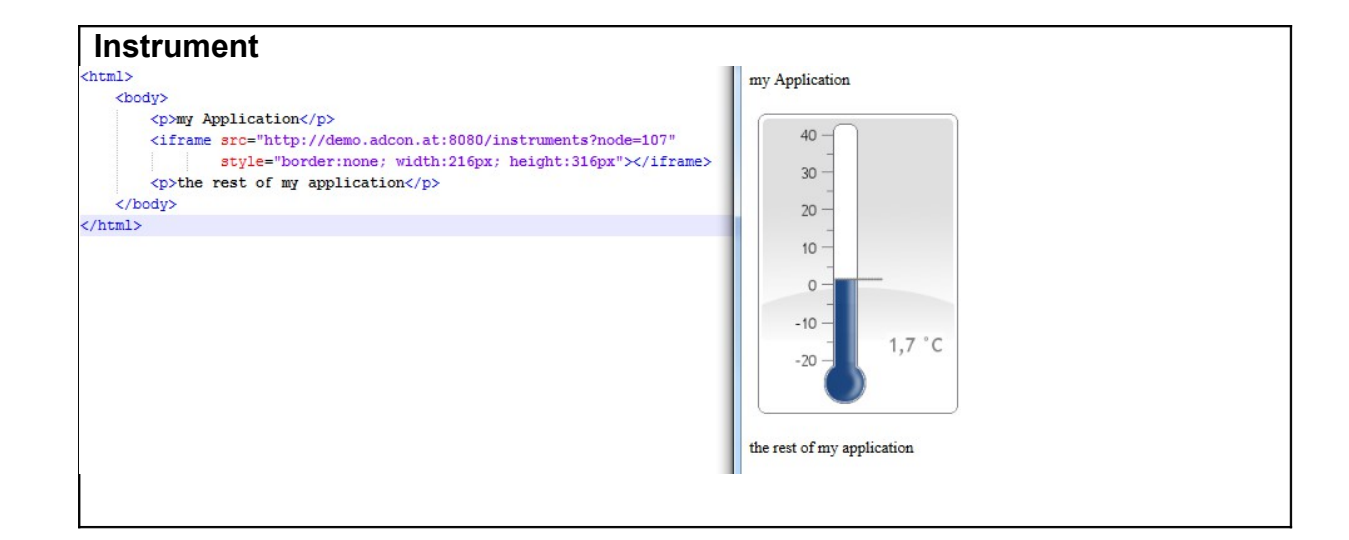